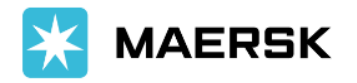

# **Procedura plasare comenzi transport MAERSK**

- 1. **Clientul acceseaza platforma online folosind linkul urmator, cu user si parola stabilite**  <http://89.43.139.185:8080/operatori/containers>
- **2. Se acceseaza fereastra de "Comenzi Transport" cu click pe pictograma incercuita**

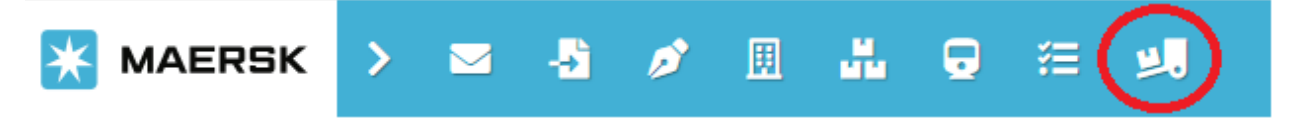

**3. Se adauga o comanda noua de transport cu click pe casuta cu text "+ Comanda transport", din dreapta ferestrei**

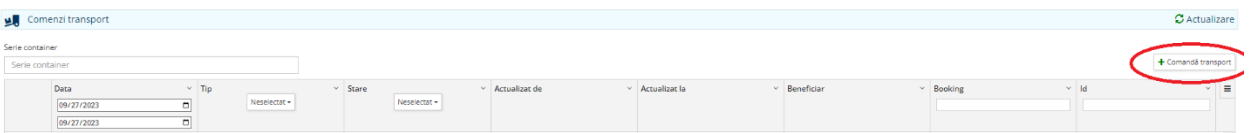

## **4. In fereastra urmatoare se completeaza dupa cum urmeaza:**

- a. Tip comanda Import / Tranzit / dupa caz, din optiunile Drop-Down
	- i. Import = Import Final Agigea se livreaza cu Declaratie vamala de import
	- ii. Tranzit = Deschidere Tranzit in Agigea Se livreaza cu T1 care se inchide intr-un alt birou vamal
- b. Beneficiar reprezinta consignee-ul din BL. Pentru situatiile in care operatorul este altul decat beneficiarul, este nevoie ca operatorul (cel care plaseaza comanda) sa aiba incarcata in platforma imputernicire din partea beneficiarului, urmand ca factura de transport sa fie emisa catre operator
- c. Tip Transport National / Local / Rail
	- i. National = Transport Auto
	- ii. Local = Transport Auto in interiorul portului Zona libera Constanta Sud Agigea
	- iii. RAIL = Transport Multimodal, Preluare pe tren din Agigea pana in terminalul Chitila, livrare pe auto din terminal Chitila pana la destinatie si retur container gol pe tren, din Chitila in Agigea.
- d. Booking reprezinta numarul de booking aferent containerului pentru care se plaseaza comanda de transport.

#### Se finalizeaza operatiunea apasand butonul Salvare din deapta sus a ferestrei

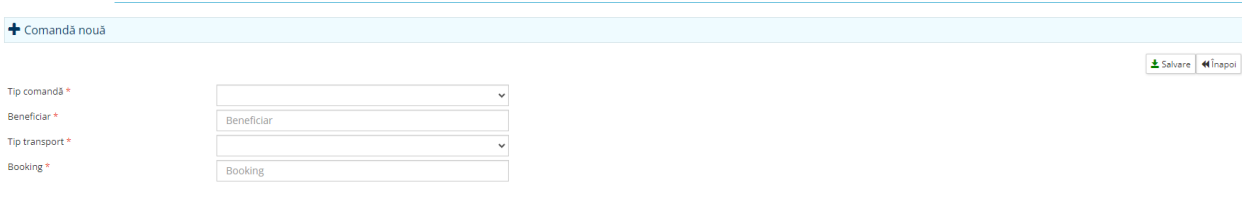

# **5. Se apasa butonul Adaugare Container**

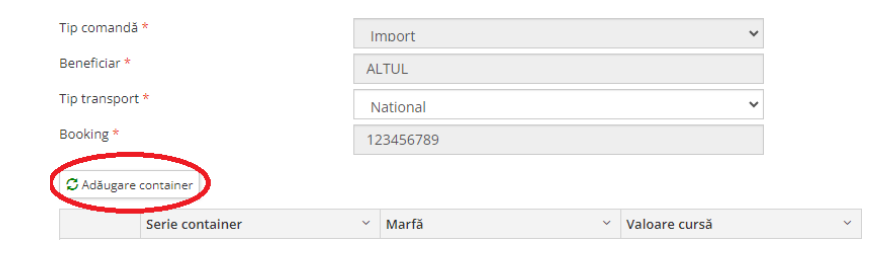

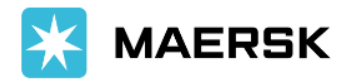

### **6. In noua fereastra se completeaza cu titlu obligatoriu campurile marcate cu asterix \*:**

- a. Serii Containere Se adauga seria containerului si se apasa butonul "Adaugare".
- b. Tip container se va completa automat pe baza informatiilor precedente Import sau Export
- c. Dimensiune container Selectie din Drop-down 22R1, 45R1, 22G1, 42G1, 45G1
- d. Greutate marfa Greutatea bruta a marfii, in kilograme, fara tara containerului. Numarul trebuie sa fie unul natural, fara punct sau virgula.
- e. Linie maritima MSK pentru Maersk sau SGL pentru Sealand
- f. Scanner, Fizic, Control Sanitar, Cantarire Se bifeaza si se furnizeaza detaliile referitoare la locul controlului si detaliile persoanei de contact, dupa caz
- g. Data solicitare Reprezinta data la care se doreste livrarea contianerului la destinatie si se poate introduce la nivel de data si ora, apasand pictograma calendar
- h. Adresa livrare Adresa exacta de livrare a containerlui, strada, numar, nume firma si orice alte detalii relevante pentru livrare – aceste instructiuni sunt transmise in final catre soferul camionului.
- i. Localitate livrare Orasul de destinatie pentru livrare, pe baza caruia se genereaza automat si tariful de transport.
- j. Persoana de contact + Telefon reprezinta numele persoanei de la descarcare si telefonul de contact aceste informatii vr fi transmise soferului
- k. Comisionar Vamal + Telefon reprezinta numele firmei de comisionariat vamal care deschide T1 in Agigea si telefonul de contact – aceste informatii sunt necesare atunci cand avem Tip Comanda Tranzit si vor fi transmise soferului
- l. Comisionar vamal destinație + Telefon reprezinta numele firmei de comisionariat vamal care inchide T1 la destinatie si telefonul de contact – aceste informatii sunt necesare atunci cand avem Tip Comanda Tranzit si vor fi transmise soferului
- m. Accept termenii si conditiile Se bifeaza in casuta aferenta, dupa citirea si acceptarea termenilor si conditiilor

In funcite de tipul de echipament, greutatea marfii si localitatea de livrare, se calculeaza automat si pretul de transport, in EURO

Se finalizeaza operatiunea apasand butonul "Salvare". La nivel de comanda, se pot adauga pe rand, mai multe containere, daca acestea sunt pe acelasi booking

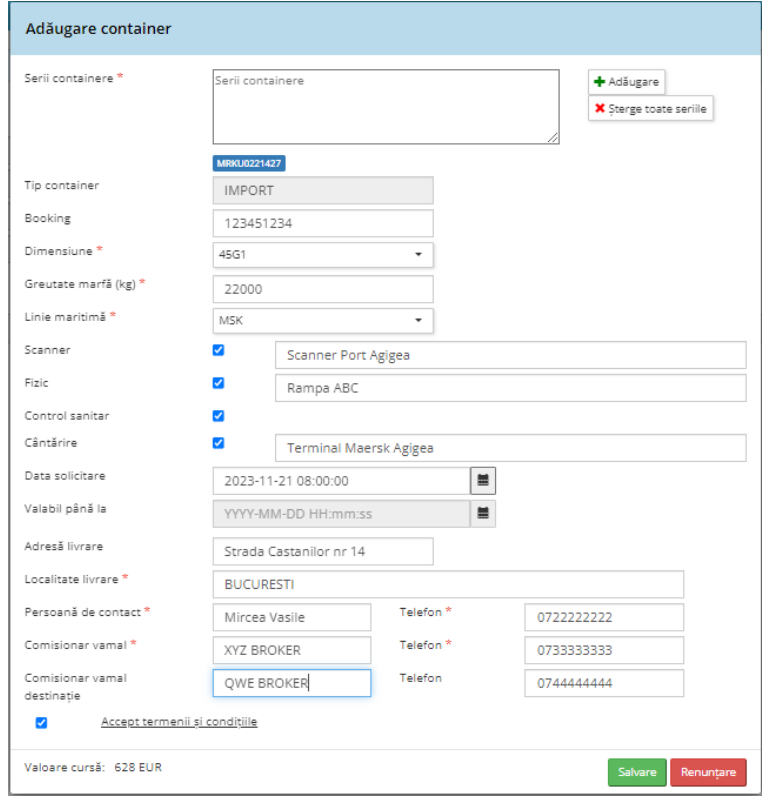

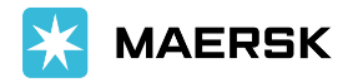

7. **Dupa ce comanda este completa, aceasta trebuie trimisa catre Maersk Customer Experience Romania apasand butonul "Trimite Comanda" din partea dreapta a ferestrei.** In acest moment statusul comenzii se modifica in "Trimisa", asteptand sa fie procesata, respectiv emiterea facturii de transport si validarea OP-ului aferent.

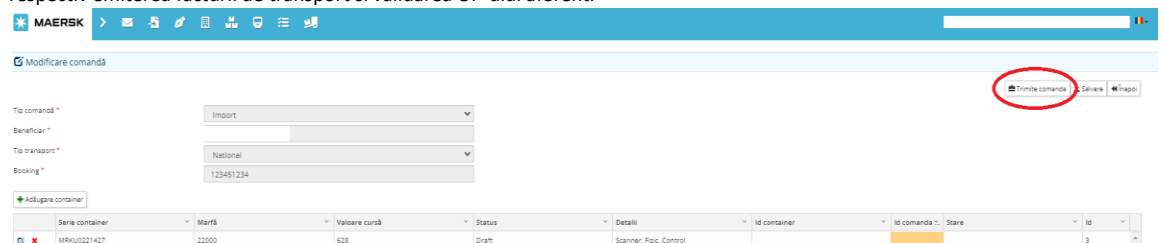

Din acest moment Operatorul nu mai poate modifica detalii din comanda, cu exceptia modificarii datei de livrare, alta decat cea initiala si a informatiilor referitoare la control fizic, scanner, doctor daca acestea nu au fost disponibile de la inceput.

Operatorul poate urmarii statusul comenzii pentru a se organiza. Statusurile pot fi urmatoarele:

- 1. Trimisa Se asteapta sa fie procesata de CX prin emiterea facturii de transport si validarea OP-ului aferent.
- 2. Confirmata A fost procesata de CX si dispecerul urmeaza sa aloce auto
- 3. Finalizata A fost alocat camion si urmeaza sa fie efectuata, conform instructiunilor transmise. In acelasi timp se transmite o avizare pe adresa de mail a userului cu detaliile auto